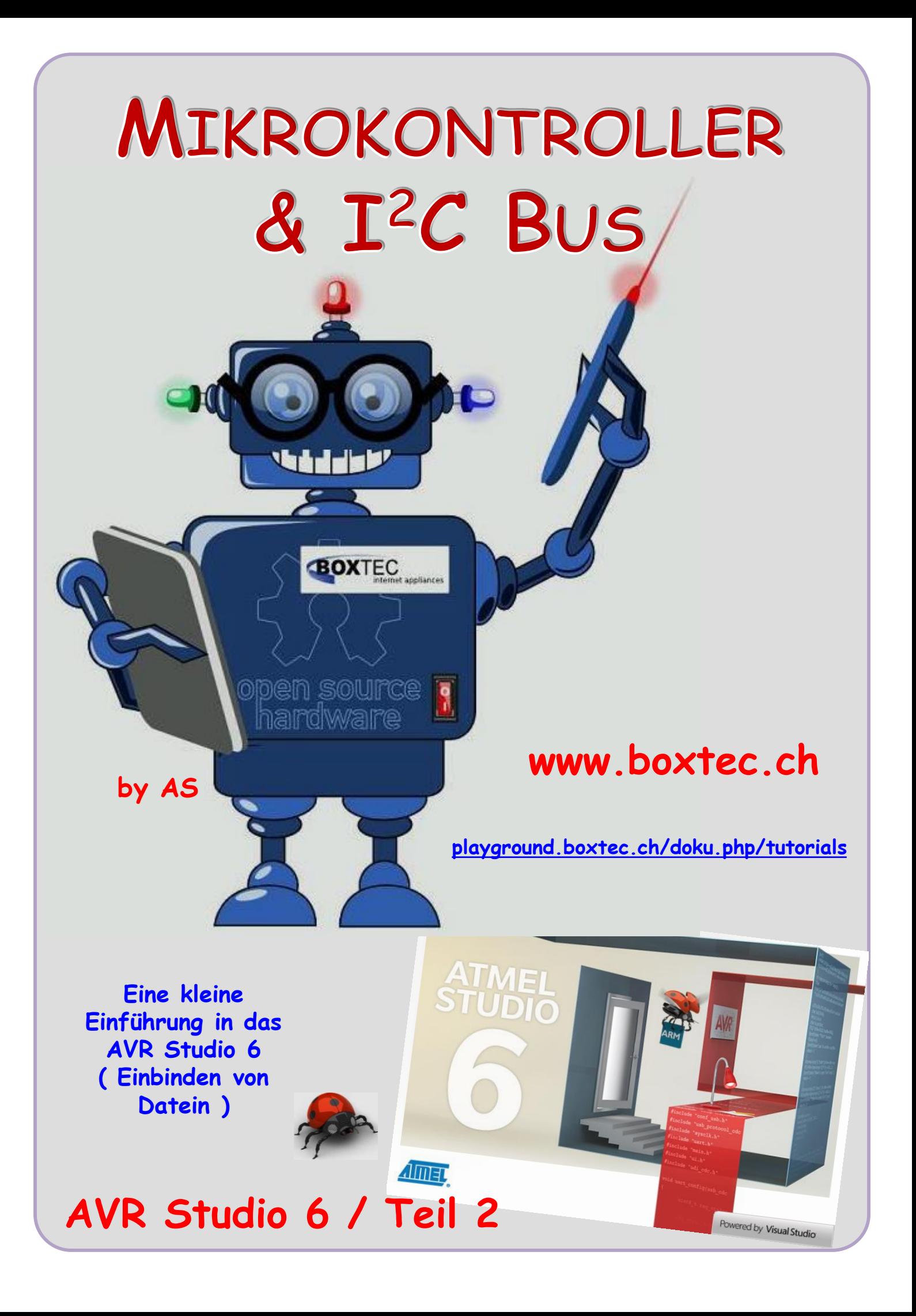

#### **Copyright**

Sofern nicht anders angegeben, stehen die Inhalte dieser Dokumentation unter einer "Creative Commons - Namensnennung-NichtKommerziell-Weitergabe unter gleichen Bedingungen 3.0 DE Lizenz"

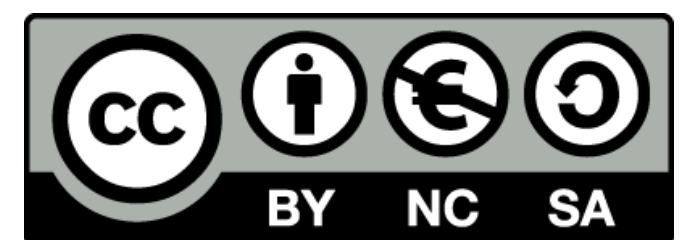

#### **Sicherheitshinweise**

Lesen Sie diese Gebrauchsanleitung, bevor Sie diesen Bausatz in Betrieb nehmen und bewahren Sie diese an einem für alle Benutzer jederzeit zugänglichen Platz auf. Bei Schäden, die durch Nichtbeachtung dieser Bedienungsanleitung verursacht werden, erlischt die Gewährleistung/Garantie. Für Folgeschäden übernehmen wir keine Haftung! Bei allen Geräten, die zu ihrem Betrieb eine elektrische Spannung benötigen, müssen die gültigen VDE-Vorschriften beachtet werden. Besonders relevant sind für diesen Bausatz die VDE-Richtlinien VDE 0100, VDE 0550/0551, VDE 0700, VDE 0711 und VDE 0860. Bitte beachten Sie auch nachfolgende Sicherheitshinweise:

- Nehmen Sie diesen Bausatz nur dann in Betrieb, wenn er zuvor berührungssicher in ein Gehäuse eingebaut wurde. Erst danach darf dieser an eine Spannungsversorgung angeschlossen werden.
- Lassen Sie Geräte, die mit einer Versorgungsspannung größer als 24 V- betrieben werden, nur durch eine fachkundige Person anschließen.
- In Schulen, Ausbildungseinrichtungen, Hobby- und Selbsthilfewerkstätten ist das Betreiben dieser Baugruppe durch geschultes Personal verantwortlich zu überwachen.
- In einer Umgebung in der brennbare Gase, Dämpfe oder Stäube vorhanden sind oder vorhanden sein können, darf diese Baugruppe nicht betrieben werden.
- Im Falle eine Reparatur dieser Baugruppe, dürfen nur Original-Ersatzteile verwendet werden! Die Verwendung abweichender Ersatzteile kann zu ernsthaften Sach- und Personenschäden führen. Eine Reparatur des Gerätes darf nur von fachkundigen Personen durchgeführt werden.
- Spannungsführende Teile an dieser Baugruppe dürfen nur dann berührt werden (gilt auch für Werkzeuge, Messinstrumente o.ä.), wenn sichergestellt ist, dass die Baugruppe von der Versorgungsspannung getrennt wurde und elektrische Ladungen, die in den in der Baugruppe befindlichen Bauteilen gespeichert sind, vorher entladen wurden.
- Sind Messungen bei geöffnetem Gehäuse unumgänglich, muss ein Trenntrafo zur Spannungsversorgung verwendet werden
- Spannungsführende Kabel oder Leitungen, mit denen die Baugruppe verbunden ist, müssen immer auf Isolationsfehler oder Bruchstellen kontrolliert werden. Bei einem Fehler muss das Gerät unverzüglich ausser Betrieb genommen werden, bis die defekte Leitung ausgewechselt worden ist.
- Es ist auf die genaue Einhaltung der genannten Kenndaten der Baugruppe und der in der Baugruppe verwendeten Bauteile zu achten. Gehen diese aus der beiliegenden Beschreibung nicht hervor, so ist eine fachkundige Person hinzuzuziehen

#### **Bestimmungsgemäße Verwendung**

- Auf keinen Fall darf 230 V~ Netzspannung angeschlossen werden. Es besteht dann Lebensgefahr!
- Dieser Bausatz ist nur zum Einsatz unter Lern- und Laborbedingungen konzipiert worden. Er ist nicht geeignet, reale Steuerungsaufgaben jeglicher Art zu übernehmen. Ein anderer Einsatz als angegeben ist nicht zulässig!
- Der Bausatz ist nur für den Gebrauch in trockenen und sauberen Räumen bestimmt.
- Wird dieser Bausatz nicht bestimmungsgemäß eingesetzt kann er beschädigt werden, was mit Gefahren, wie z.B. Kurzschluss, Brand, elektrischer Schlag etc. verbunden ist. Der Bausatz darf nicht geändert bzw. umgebaut werden!
- Für alle Personen- und Sachschäden, die aus nicht bestimmungsgemäßer Verwendung entstehen, ist nicht der Hersteller, sondern der Betreiber verantwortlich. Bitte beachten Sie, dass Bedien- und /oder Anschlussfehler außerhalb unseres Einflussbereiches liegen. Verständlicherweise können wir für Schäden, die daraus entstehen, keinerlei Haftung übernehmen.
- Der Autor dieses Tutorials übernimmt keine Haftung für Schäden. Die Nutzung der Hard- und Software erfolgt auf eigenes Risiko.

# **AVR Studio 6**

**Installation, Einstellung und erste Anwendung**

Das AVR Studio 6 ist eine Entwicklungsumgebung, die vom Hersteller

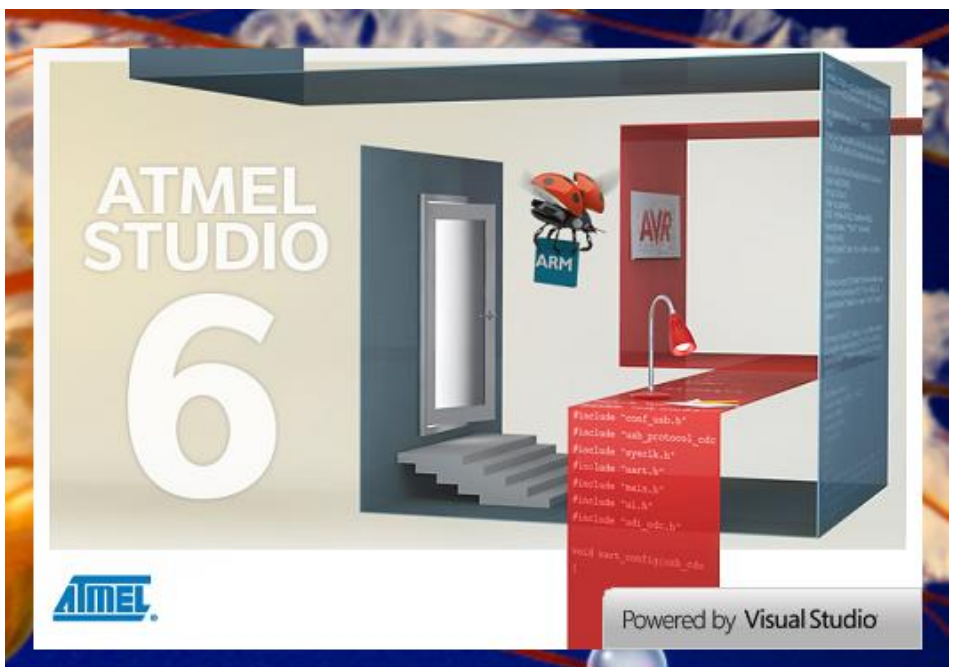

der ATmega Prozessoren kostenlos zur Verfügung gestellt wird. Unter der Adresse

[www.atmel.com/tools/ATMELSTUDIO.aspx](http://www.atmel.com/tools/ATMELSTUDIO.aspx)

kann sich jeder das Programm laden und nutzen. Bei einem Aufruf dieser Adresse wird die Seite von Atmel /AtmelStudio geöffnet. Durch einen Klick auf die (CD) wird der Download gestartet. Anschließend will Atmel noch einiges wissen.

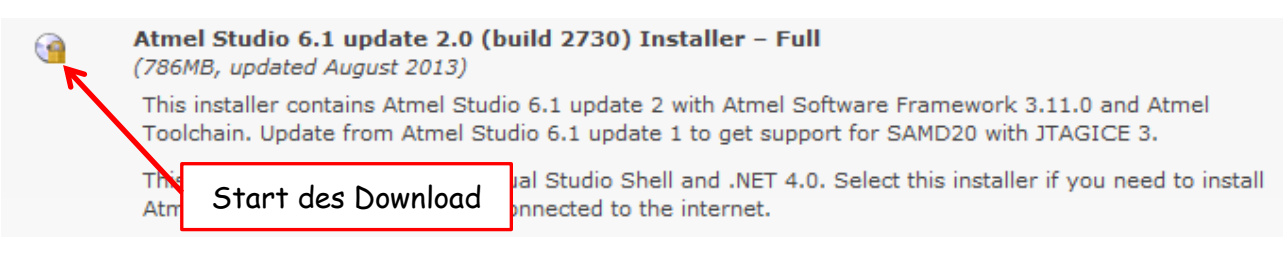

Ein kleiner Nachteil dabei ist, Atmel möchte gern wissen, wer sein Programm nutzt. Ich habe meine Daten eingegeben. Besonders wichtig dabei ist die email-Adresse. Atmel schickt eine mail mit der Angabe des Downloads zurück. Dann kann der Download erfolgen. Bitte beachtet die Grösse der Datei, es sind 786 MB. Bei einer langsamen Verbindung kann das schon dauern. Oder ihr sucht mal im Netz mit download AVR Studio 6 nach einer anderen Quelle. Die gibt es. Wie weit man diesen trauen kann ist ein anderes Problem.

Nach dem Auspacken/Start des Programmes erfolgen wie üblich, ein paar Fragen. Bitte entsprechende Einstellungen vornehmen. Diese sind abhängig von eurem System. Danach installiert sich das Programm. Es wird eine Verzeichnis mit Visual Studio 10 ( Mikrosoft - oh Wunder ! ) angelegt. Innerhalb dieser läuft das AVR Studio 6.

> Innerhalb dieses Verzeichnisses oder auf dem Schirm findet ihr dieses Ikon

Ein Klick da rauf und es geht los …

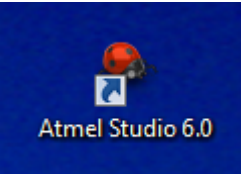

Nach dem Klick erscheint dieses schöne Bild. Ich möchte euch heute nur das wichtigste zum Erstellen eines neuen Programmes zeigen.

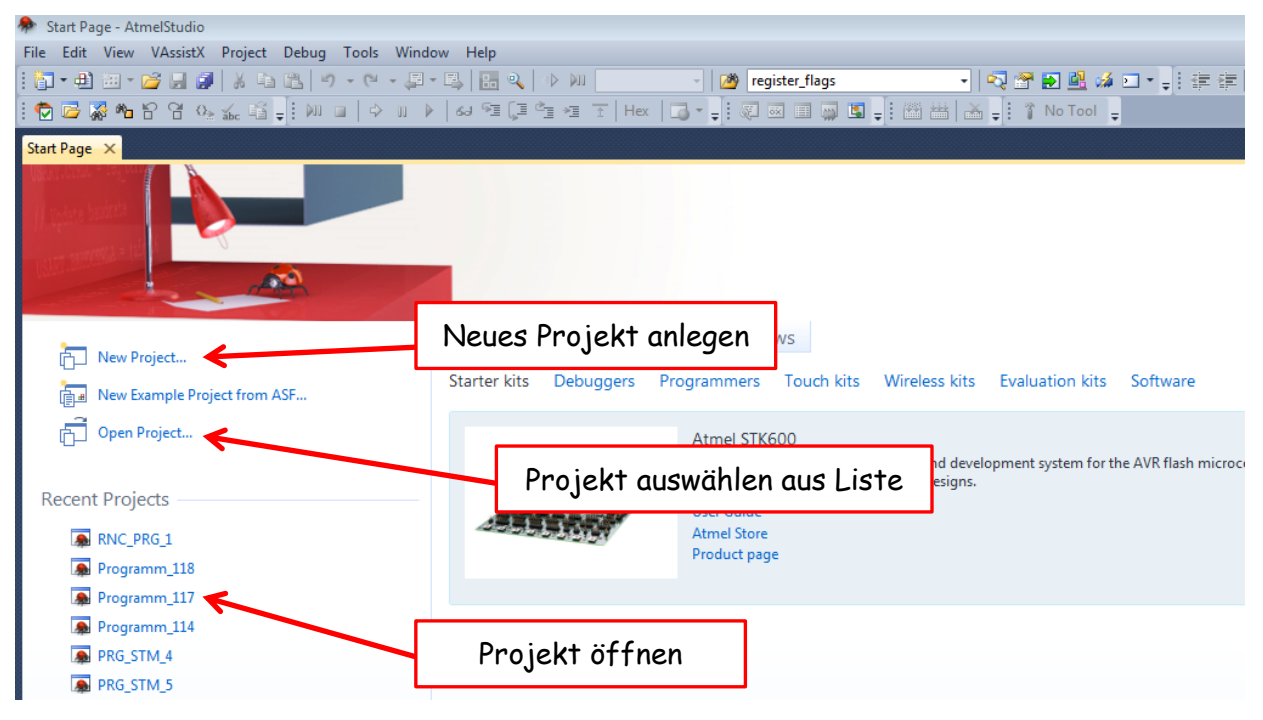

Im ersten Bild kann ich auswählen ob ich ein neues Projekt anlegen will, ein vorhandenes

öffnen möchte oder ein Projekt aus einer Liste auswählen möchte.

Bei einem Klick auf "New Projekt" erscheint das nächste Bild. Hier kann ich den Namen für das neue Projekt eingeben und das Verzeichniss (Auswahl mit Browser) angeben, wohin es gespeichert werden soll.

So könnte es aussehen:

Name: Locations

Solution name:

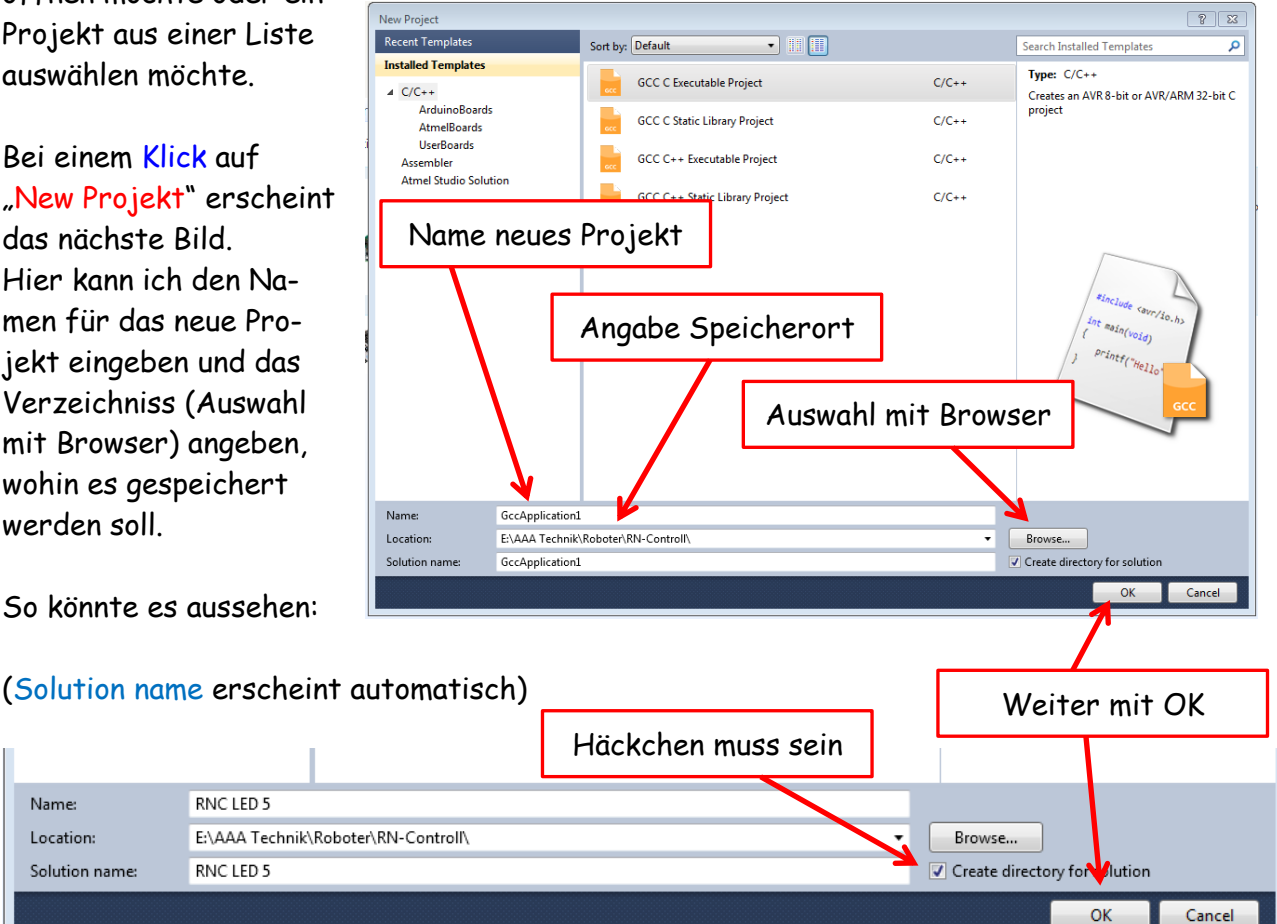

**RNCLED 5** 

**RNCLED 5** 

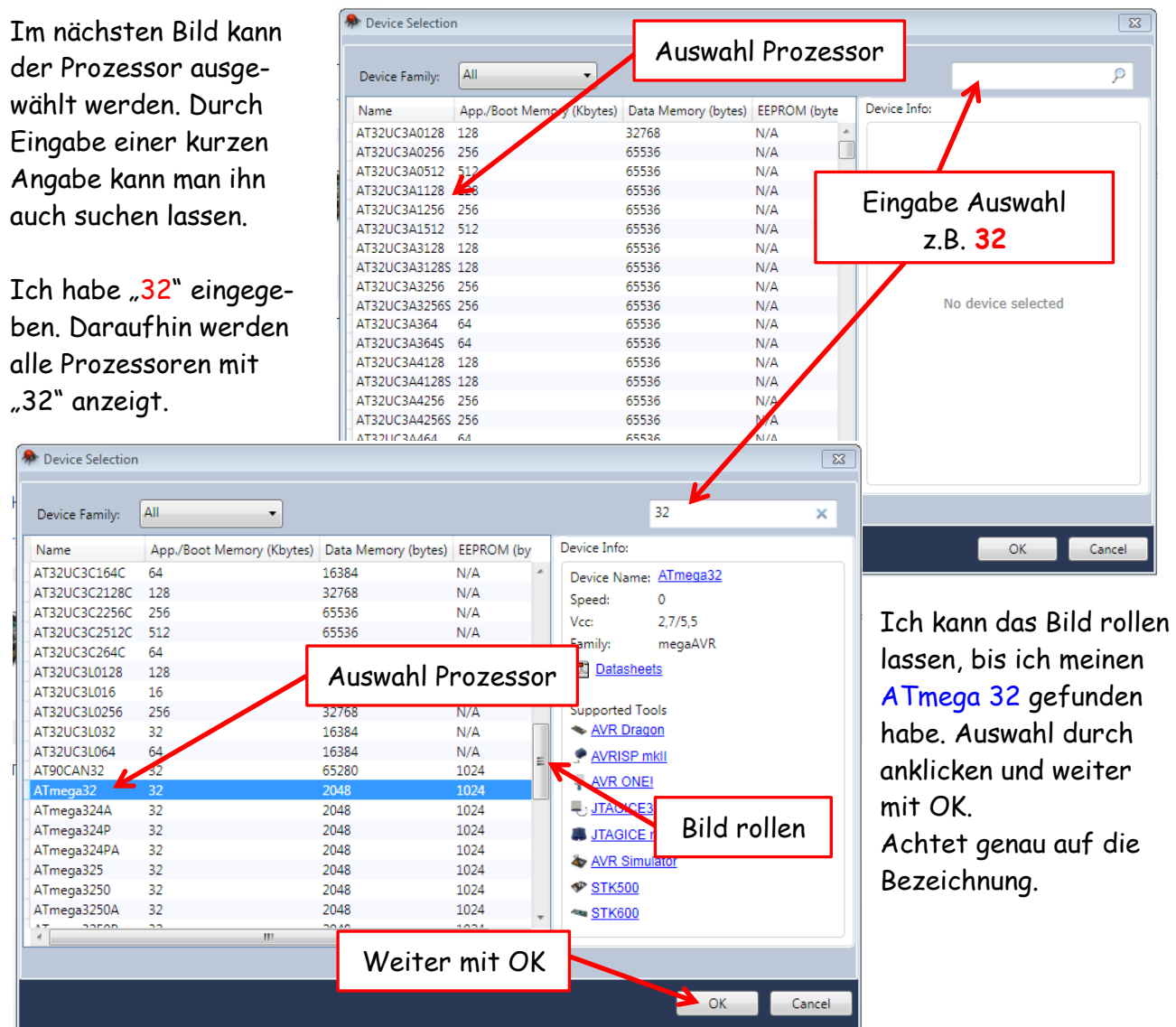

Als nächste erscheint dieses Bild. Damit sind wir endlich in der eigentlichen Programmierebene drin. An der oberen Kante erscheinen alle meine Werkzeuge und an der linken Seite erfolgt eine Vorgabe (Vorschlag) vom Studio 6 zur Programmierung.

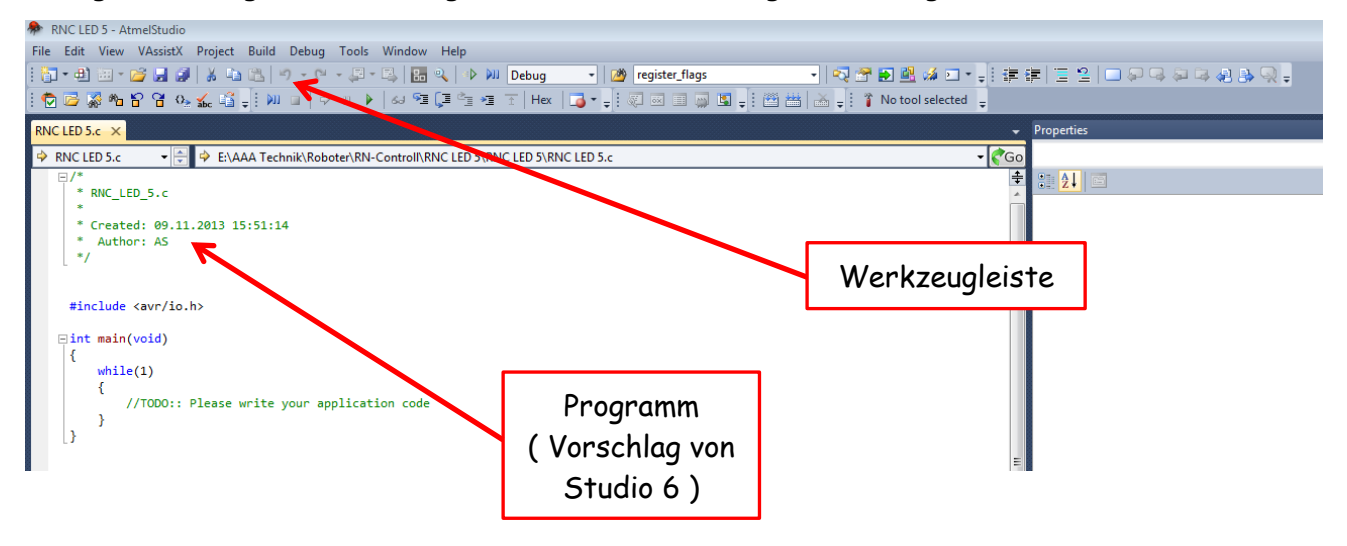

Ich habe einmal ein Stück Programm eingegeben. Dabei kann man schon ein bestimmten Aufbau erkennen. Gewöhnt euch gleich daran. Umso leichter habt ihr es später. Um die Programmierung mit C zu lernen, empfehle ich ein gu-

tes C-Buch.

Nach dem ich mein Programm eingegeben habe muss ich es abspeichern. Innerhalb der Werkzeugleiste habe ich dazu das Icon Diskette. Bitte anklicken. Nach dem speichern wird der gelbe Strich grün.

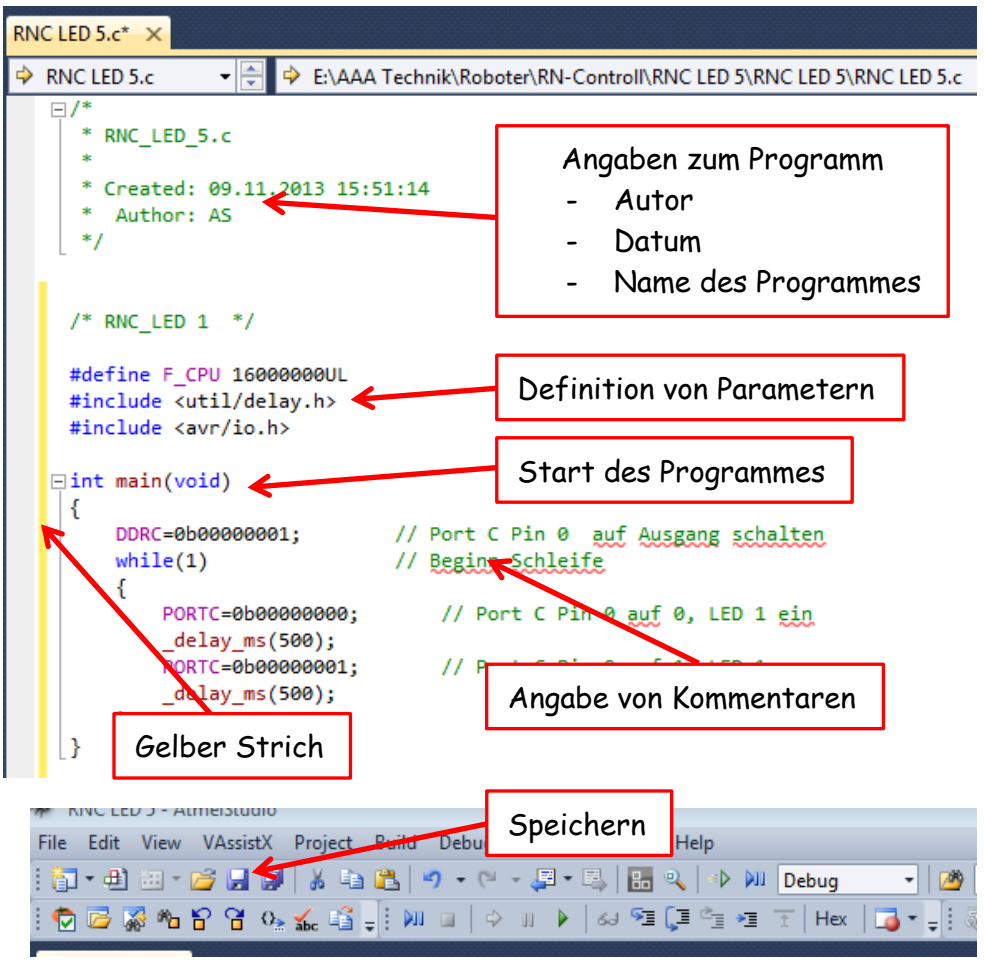

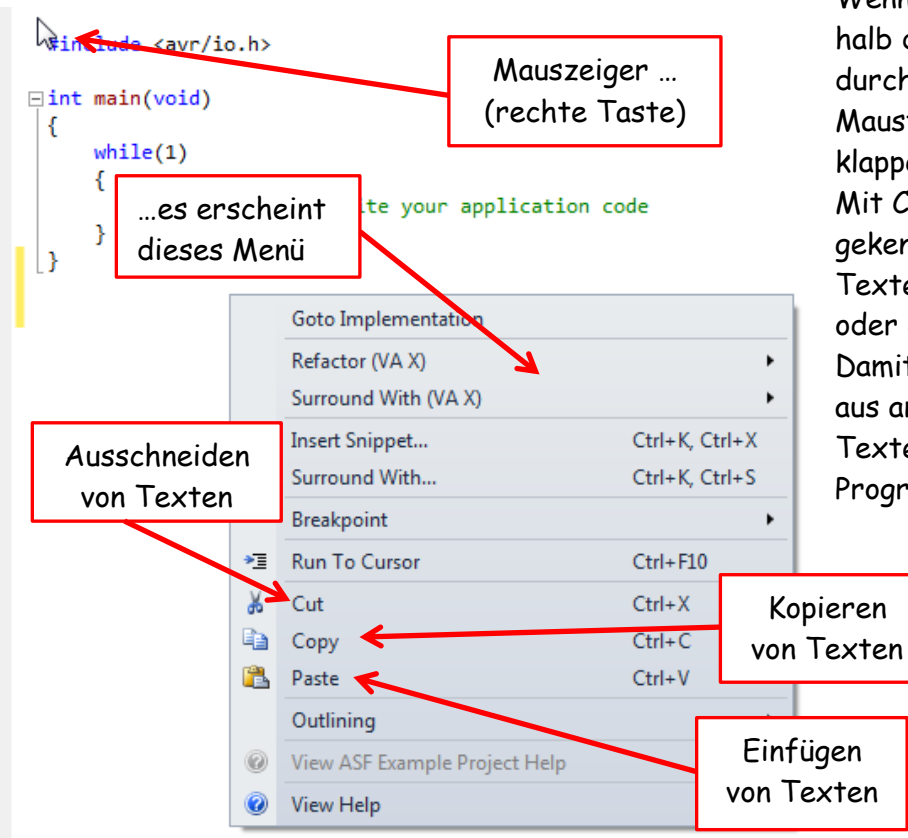

Wenn ich mit der Maus innerhalb des Feldes bin, kann ich durch Drücken der rechten Maustaste dieses Menü aufklappen.

Mit Cut, Copy und Paste kann ich gekennzeichnete Teile oder Texte ausschneiden, kopieren oder einfügen.

Damit kann ich Programmteile aus anderen Programmen oder Texten in mein vorhandenes Programm einfügen.

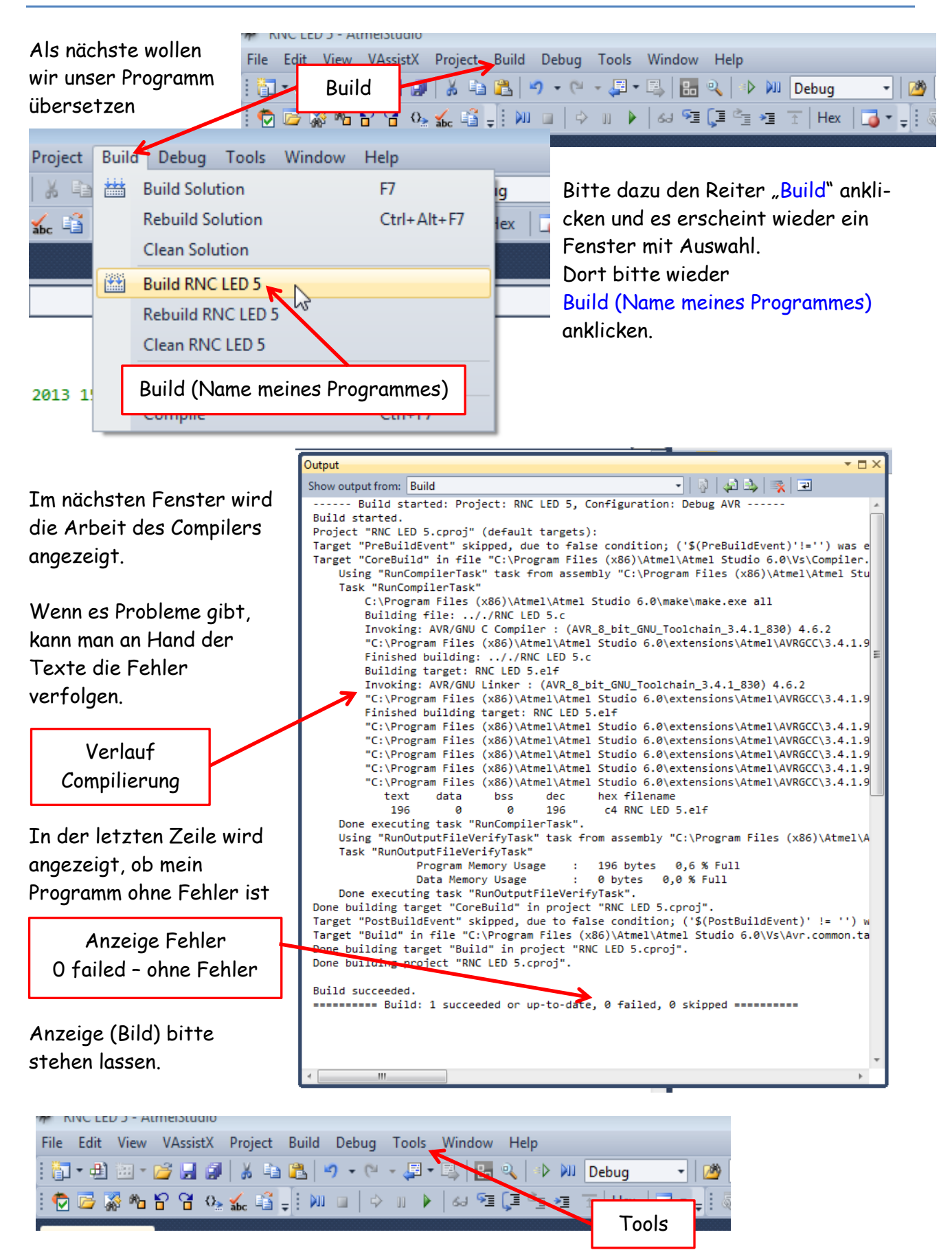

Als nächste wählen wir den Reiter Tools aus.

Danach öffnet sich wieder ein Menü. bug Tools Window Help Auswahl Dort wähle ich Device Programming  $\overline{c}$ £ AVR Tools Firmware Device Programming aus. (Kann ein bisschen dauern)  $\mapsto$ ◘ Command Prompt Device signature erscheint in Device Programming ÚÁ. р⊱ Abhängigkeit des Prozessortyps 图 Add STK500... **\Robd** 屆 Code Snippets Manager... Ctrl+K, Ctrl+B Es erscheint wieder ein neues Bild Add-in Manager...  $\circ$ Device Programming  $72$ L, Tool Device Interface Device signature **Target Voltage** Πd AVRISP mkII v ATmega32  $\bullet$   $\boxed{\mathsf{Apply}}$  $\overline{\phantom{a}}$  ISP ijе not read Read --- **Read** Dann durch Read Abfrage ge ge Spannung Vcc Ù - Kennung Prozessor T. Hier kann ich verschiedene Wenn alles stimmt. Abfrage und Einstellungen für die Ver-Einstellung Weiter mit Apply lect tool, a bindung zum Prommer und evice Prozessor zu meinem Prozessor kontrollieren oder ändern. Abfrage und Abfrage und Das sind: Einstellung Einstellung Angabe Prommer Prommer Interface Angabe Prozessor Angabe ISP  $\Box$  Abfrage Target Close

Wenn alle Angaben stimmen, geht es weiter mit Apply. Danach kann ich mit Read meine Spannung und die Signatur meines Prozessors auslesen.

Im nächsten Bild kann ich die Frequenz der Übertragung des ISP einstellen. Diese sollte maximal  $\frac{1}{4}$  der Frequenz des Quarzes betragen. Wähle ich sie zu langsam, kann es länger dauern, bis das Programm übertragen ist. Als vernünftiges Maß hat sich ca. 1,5 bis 2 MHz erwiesen. Die Auswahl erfolgt durch verschieben des Reiters und

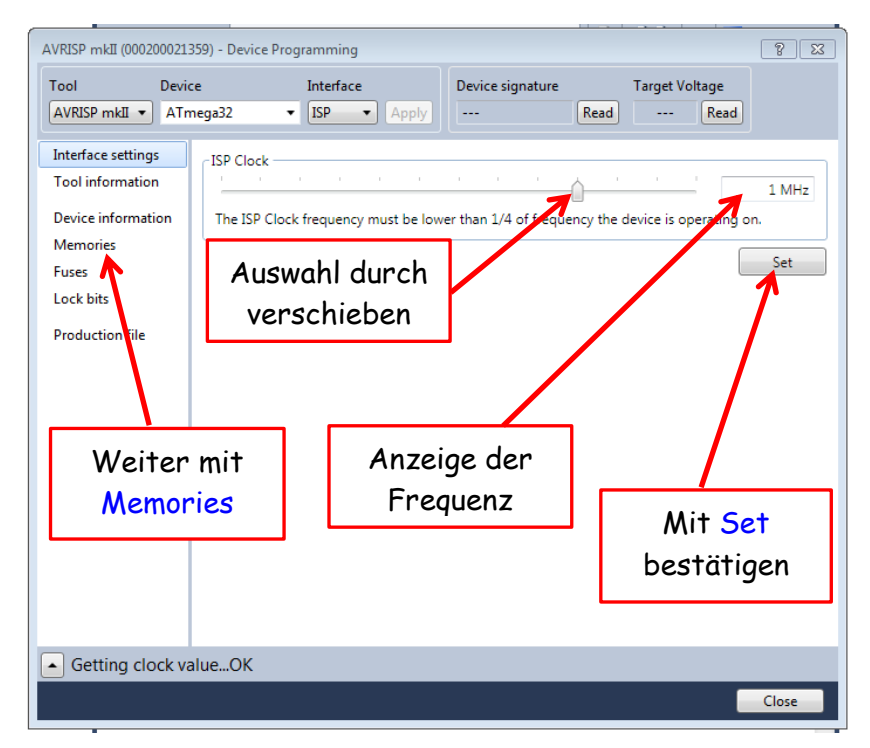

anschliessend mit Set bestätigen. Weiter geht es mit einem Klick auf Memories.

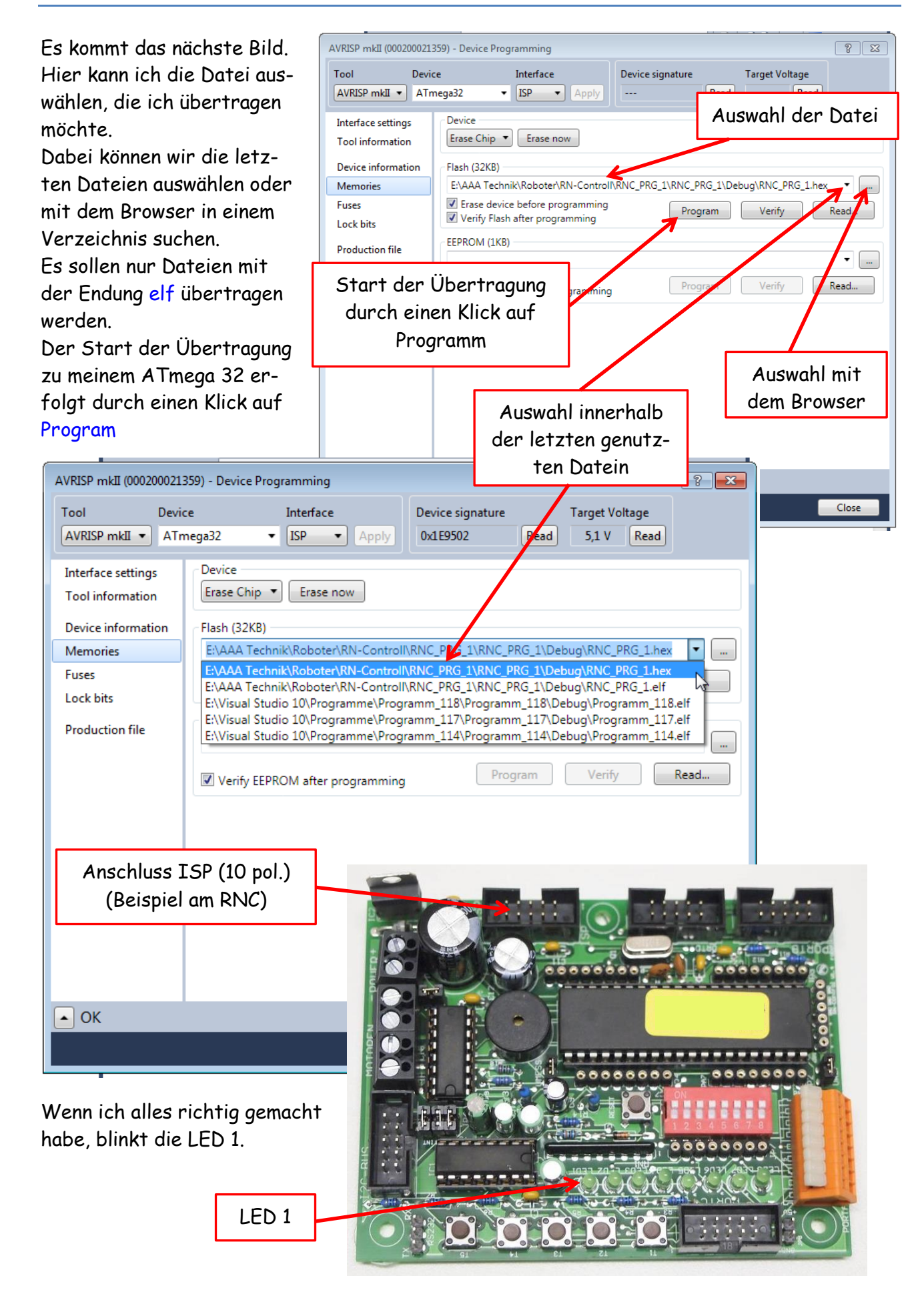

#### **Fehlersuche mit AVR Studio 6**

Ein sehr grosses Problem sind Fehlermeldungen im AVR Studio 6. Es gibt die verschiedensten Möglichkeiten dazu. Es kann an einer nicht korrekten Schreibweise liegen, ein vergessenes Semikolon, fehlerhafte Zuweisungen oder einem fehlerhaften Programm. Das letzte verursacht wahrscheinlich die meisten Fehler. Da hilft dann nur ein gute C-Buch und die Geduld es

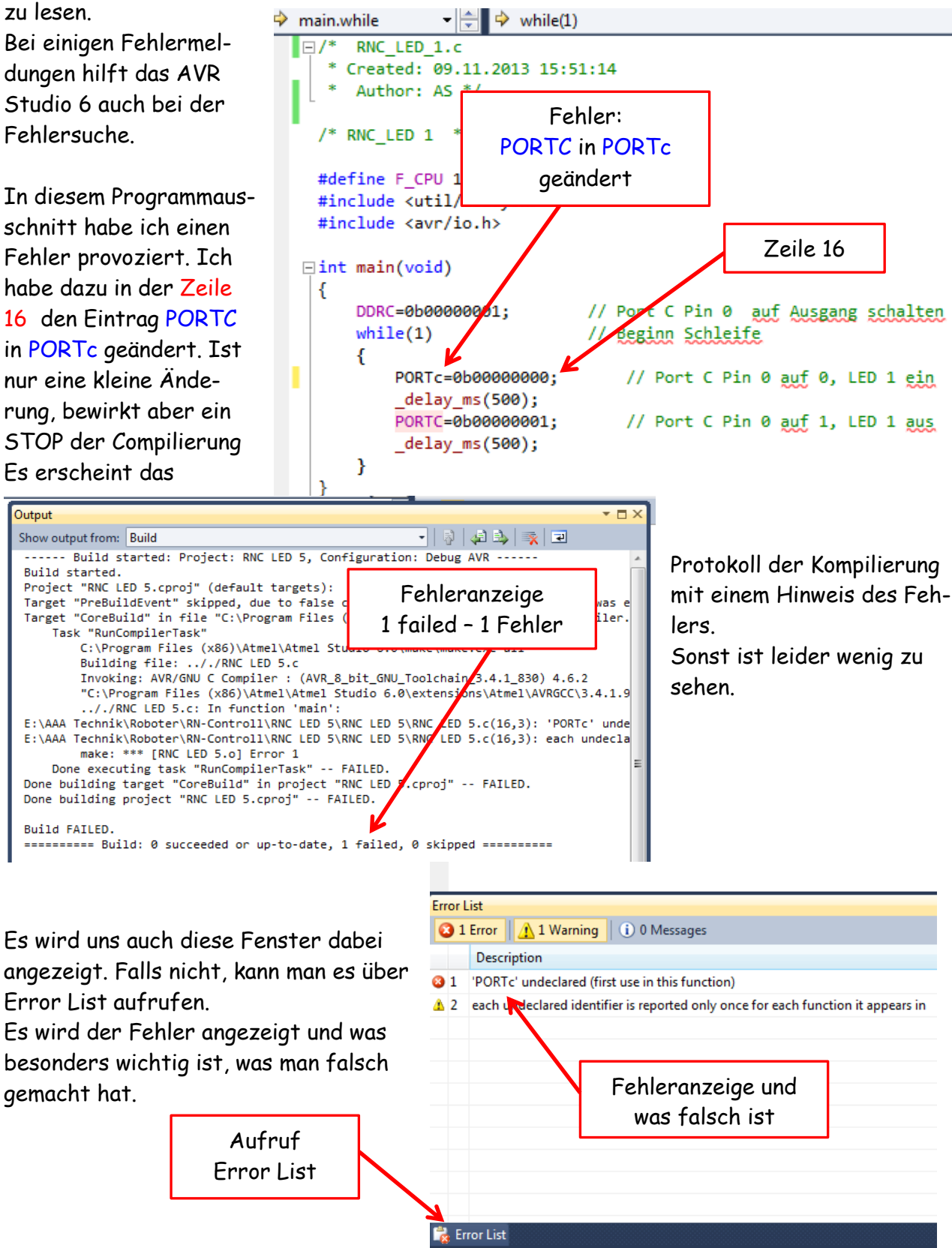

Auf der rechten Seite geht die Anzeige des Fehlers weiter. Und dort steht dann auch die genaue Zeilen Nummer. Bleibt dann nur noch die Suche nach der richtigen Zeile und dem Fehler.

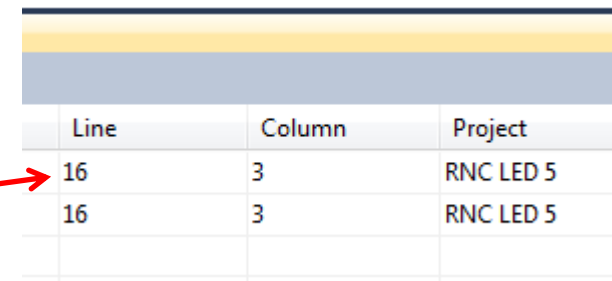

Fehler in Zeile 16

Ein weiterer beliebter Fehler ist das Semikolon am Zeilenende.

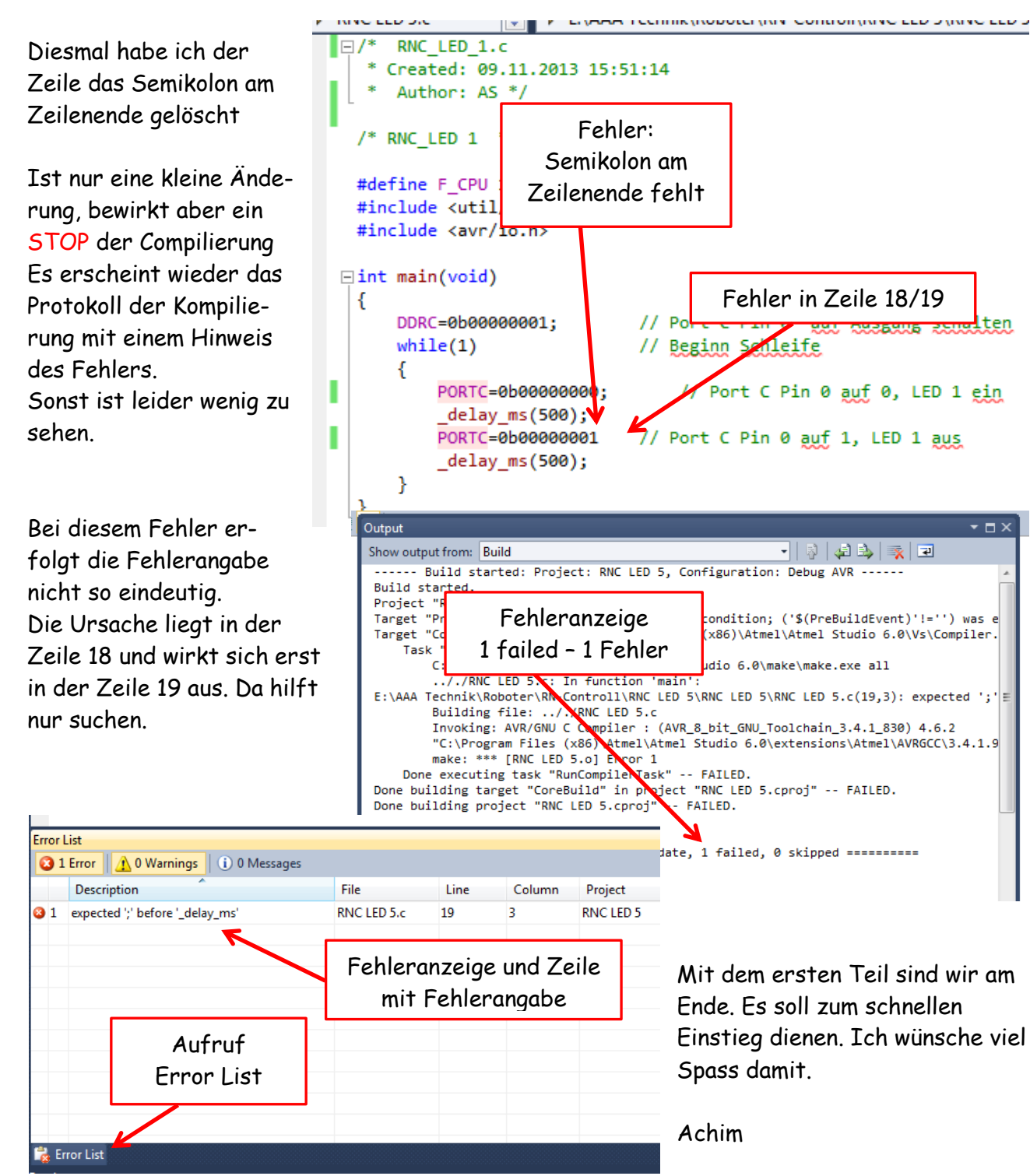

BT - AVR Studio 6 / Teil 1 11